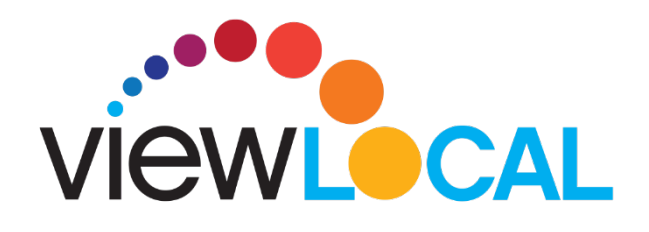

## **Android**

This guide will help you to download and install the **ViewLocal** App.

**Step 1.** Go to Google Play Store and search **ViewLocal**, download and install **Step 2.** Once downloaded, open the ViewLocal app sign in with your email address and password.

**Step 3.** Please read, Accept the Terms of Use

### **Selecting your show:**

**Step 1.** Tap the **three hash marks in the upper left - This will bring you to the** 

- Menu. From here you will access:
	- Home Page
	- Guide (TV guide)
	- Settings
	- Support information

**Step 2.** Tap **Guide** to bring up the guides page

**Step 3.** Scroll up and down to find a show. Tap the show to view.

# **Enlarging to full screen:**

From the Guides page:

**Step 1.** Rotate your phone from portrait to landscape. Be sure you do not have auto rotate turned off on your device.

From the Home Screen:

**Step 1.** Tap on the **live show**, a small box will appear in the top right corner

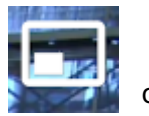

**Step 2.** Once you have selected a show, rotate your phone from portrait to landscape to view in widescreen mode. Be sure you do not have auto rotate turned off on your device.

# **Returning to Navigation screen from Landscape Mode**

**Step 1.** Return the phone to portrait mode

**Step 2.** Tap the **back button** on the screen

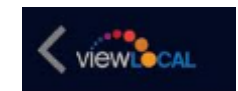

# **OR**

Select the back button (next to the home button on your Android device)

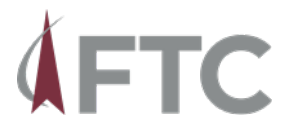

### **Pausing / Resuming a show**

**Step 1.** In either Landscape or Portrait mode tap the screen. The pause symbol will appear. Tap to pause.

**Step 2.** To resume play, tap the **play button** on the screen

**Step 3.** To advance to live show tap the **image** image

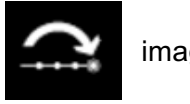

### **Closed Captioning:**

**Step 1.** In either portrait or landscape mode tap the screen.

**Step 2.** Tap the **CC** in the bottom corner, once selected the CC will become highlighted.

**Step 3.** To turn off, tap the **CC** again.

#### **Resetting your password:**

**Step 1.** Tap the **three hash marks** in the upper left corner

**Step 2.** Tap **Settings**

**Step 3.** Tap **Reset Password** and follow the instruction on the screen

**Signing out:** (Signing out will require you to re enter your login credentials) **Step 1.** Tap the **three hash marks** in the upper left corner **Step 2.** Tap **Settings Step 3.** Tap **Sign out**

#### **Parental controls:**

If Parental controls have been set up a lock symbol will appear on the screen if a show is not permitted to be viewed. To unlock, tap the lock and enter the passcode.

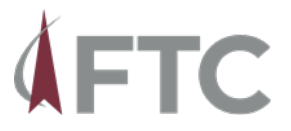